# Dell Monitor D2720DS

User's Guide

Model: D2720DS

Regulatory model: D2720DSt

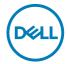

| NOTE: A NOTE indicates important information that helps you make better use of your computer. |
|-----------------------------------------------------------------------------------------------|
| better use of your computer.                                                                  |

CAUTION: A CAUTION indicates potential damage to hardware or loss of data if instructions are not followed.

MARNING: A WARNING indicates a potential for property damage, personal injury, or death.

**Copyright © 2019 Dell Inc. or its subsidiaries. All rights reserved.** Dell, EMC, and other trademarks are trademarks of Dell Inc. or its subsidiaries. Other trademarks may be trademarks of their respective owners.

2019 - 06

## **Contents**

| About Your Monitor 5                   |  |  |  |
|----------------------------------------|--|--|--|
| Package Contents                       |  |  |  |
| Product Features                       |  |  |  |
| Identifying Parts and Controls         |  |  |  |
| Monitor Specifications                 |  |  |  |
| Plug-and-Play                          |  |  |  |
| LCD Monitor Quality and Pixel Policy   |  |  |  |
| Setting Up the Monitor                 |  |  |  |
| Attaching the stand                    |  |  |  |
| Using the Tilt and Vertical Extension  |  |  |  |
| Connecting Your Monitor                |  |  |  |
| Organizing Your Cables                 |  |  |  |
| Removing the Monitor Stand             |  |  |  |
| Wall Mounting (Optional)               |  |  |  |
| Operating the Monitor                  |  |  |  |
| Turning on the Monitor                 |  |  |  |
| Using the Front Panel Controls         |  |  |  |
| Using the On-Screen Display (OSD) Menu |  |  |  |
| Troubleshooting                        |  |  |  |
| Self-Test                              |  |  |  |
| (Del                                   |  |  |  |

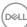

|      | Common Problems           | 1 |
|------|---------------------------|---|
|      | Product Specific Problems | 3 |
| Appe | ndix                      | 4 |
|      | Safety Instructions       | 4 |
|      | Contacting Dell           | 4 |
|      | Setting Up Your Monitor   | 5 |
|      | Maintenance Guidelines 3  | 7 |

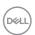

## **About Your Monitor**

## **Package Contents**

Your monitor ships with the components shown below. Make sure that you have received all the components and contact Dell if something is missing.

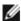

**NOTE:** Some items may be optional and may not ship with your monitor. Some features may not be available in certain countries.

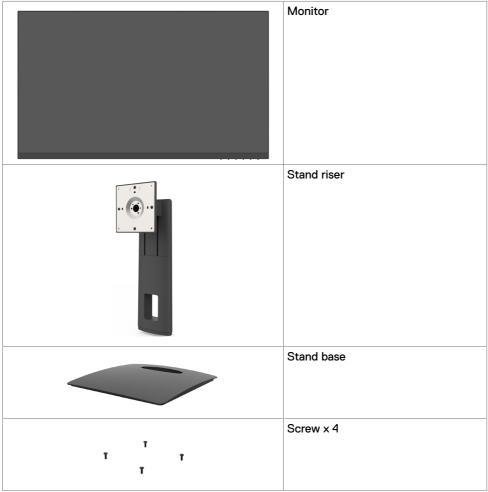

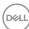

|                     | Power cable (varies by country)                                           |
|---------------------|---------------------------------------------------------------------------|
|                     | HDMI cable                                                                |
| © 04 0272000<br>0 1 | Quick Setup Guide     Safety,Environmental,and     Regulatory Information |

#### **Product Features**

The **Dell D2720DS** monitor has an active matrix, thinfilm transistor (TFT), liquid crystal display (LCD), and LED backlight. The monitor features include:

- 68.467 cm (27.0-inch) viewable area display (measured diagonally). 2560 x 1440 resolution with full-screen support for lower resolutions.
- · Tilt, pivot and height adjustment capabilities.
- Removable stand and Video Electronics Standards Association (VESA™) 100 mm mounting holes for flexible mounting solutions.
- Digital connectivity with DisplayPort and HDMI.
- Plug and play capable if supported by your system.
- · Minimize eye discomfort with a screen.
- · On-screen display (OSD) adjustments for easy setup and screen optimization.
- · Security lock slot.
- Stand lock.
- · Arsenic-free glass and Mercury-free for the panel only.
- 0.3 W standby power when in the sleep mode.

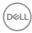

## **Identifying Parts and Controls**

## Front view

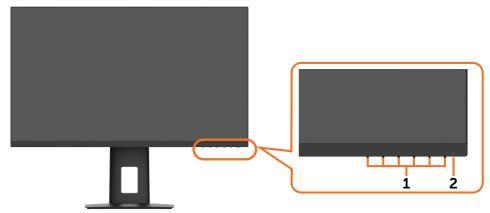

| Label | Description                                                        |  |
|-------|--------------------------------------------------------------------|--|
| 1     | Function buttons (For more information, see Operating the Monitor) |  |
| 2     | Power on/off button (with LED indicator)                           |  |

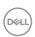

### **Back View**

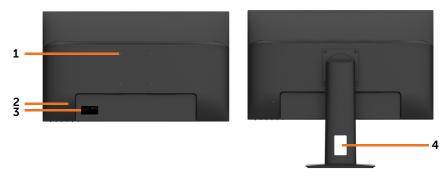

| Label | Description                                                        | Use                                                                        |
|-------|--------------------------------------------------------------------|----------------------------------------------------------------------------|
| 1     | VESA mounting holes (100 mm x 100 mm - behind attached VESA Cover) | Wall mount monitor using VESA-compatible wall mount kit (100 mm x 100 mm). |
| 2     | Security lock slot                                                 | Secures monitor with security lock (sold separately).                      |
| 3     | Barcode, serial number, and Service Tag label                      | Refer to this label if you need to contact Dell for technical support.     |
| 4     | Cable-management slot                                              | Use to organize cables by inserting them through the slot.                 |

### **Bottom View**

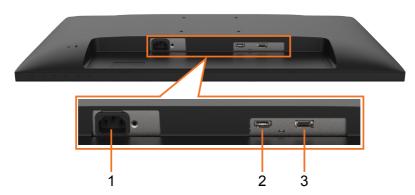

| Label | Description     | Use                                                             |
|-------|-----------------|-----------------------------------------------------------------|
| 1     | Power connector | Connect the power cable.                                        |
| 2     | HDMI connector  | Connect your computer with HDMI cable.                          |
| 3     | DP connector    | Connect your computer with DisplayPort cable (sold separately). |

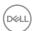

## **Monitor Specifications**

| Screen type                      | Active matrix - TFT LCD                         |
|----------------------------------|-------------------------------------------------|
| Panel Type                       | In-Plane Switching Technology                   |
| Aspect ratio                     | 16:9                                            |
| Viewable image dimensions        |                                                 |
| Diagonal                         | 684.67 mm (27 inches)                           |
| Active Area                      |                                                 |
| Horizontal                       | 596.74 mm (23.5 inches)                         |
| Vertical                         | 335.66 mm (13.2 inches)                         |
| Area                             | 200301.7 mm² (310.20 inches²)                   |
| Pixel pitch                      | 0.233 mm x 0.233 mm                             |
| Pixel per inch (PPI)             | 108.79                                          |
| Viewing angle                    |                                                 |
| Horizontal                       | 178° (typical)                                  |
| Vertical                         | 178° (typical)                                  |
| Brightness                       | 350 cd/m² (typical)                             |
| Contrast ratio                   | 1000 to 1 (typical)                             |
| Faceplate coating                | Anti-Glare with 3H hardness                     |
| Backlight                        | LED Edgelight system                            |
| Response Time (Gray to Gray)     | 6 ms with OD                                    |
| Color depth                      | 16.7 million colors                             |
| Color gamut                      | CIE 1976 (79%), CIE 1931 (72%)                  |
| Connectivity                     | • 1 HDMI port                                   |
|                                  | • 1 DP port                                     |
| Border width (edge of monitor to | 7.9 mm (Top/Left/Right)                         |
| active area)                     | 18.5 mm (Bottom)                                |
| Adjustability                    |                                                 |
| Height adjustment                | Up to 100 mm                                    |
| Tilt                             | -7° to 23°                                      |
| Pivot                            | 0° to 90°                                       |
| Security                         | Security lock slot (cable lock sold separately) |

## **Resolution Specifications**

| Horizontal scan range     | 30 kHz to 88 kHz     |
|---------------------------|----------------------|
| Vertical scan range       | 46 Hz to 65 Hz       |
| Maximum preset resolution | 2560 x 1440 at 60 Hz |

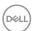

| Video input capabilities | 480i, 480p, 576i, 576p, 720p, 1080i, 1080p,2160p |
|--------------------------|--------------------------------------------------|
| (HDMI playback)          |                                                  |

## **Preset Display Modes**

| Display Mode      | Horizontal<br>Frequency<br>(kHz) | Vertical<br>Frequency<br>(Hz) | Pixel Clock<br>(MHz) | Sync Polarity<br>(Horizontal/<br>Vertical) |
|-------------------|----------------------------------|-------------------------------|----------------------|--------------------------------------------|
| 720 × 400         | 31.5                             | 70.0                          | 28.3                 | -/+                                        |
| VESA, 640 x 480   | 31.5                             | 60.0                          | 25.2                 | -/-                                        |
| VESA, 640 x 480   | 37.5                             | 75.0                          | 31.5                 | -/-                                        |
| VESA, 800 x 600   | 37.9                             | 60.3                          | 40.0                 | +/+                                        |
| VESA, 800 x 600   | 46.9                             | 75.0                          | 49.5                 | +/+                                        |
| VESA, 1024 x 768  | 48.4                             | 60.0                          | 65.0                 | -/-                                        |
| VESA, 1024 x 768  | 60.0                             | 75.0                          | 78.8                 | +/+                                        |
| VESA, 1152 x 864  | 67.5                             | 75.0                          | 108.0                | +/+                                        |
| VESA, 1280 x 1024 | 64.0                             | 60.0                          | 108.0                | +/+                                        |
| VESA, 1280 x 1024 | 80.0                             | 75.0                          | 135.0                | +/+                                        |
| VESA, 1600 x 1200 | 75.0                             | 60.0                          | 162.0                | +/+                                        |
| VESA, 1920 x 1080 | 67.5                             | 60.0                          | 148.5                | +/+                                        |
| VESA, 1600 x 900  | 60.0                             | 60.0                          | 108                  | +/-                                        |
| CVR, 2560 x 1440  | 88.8                             | 60.0                          | 241.5                | +/-                                        |

## **Electrical Specifications**

| Video input signals                  | HDMI 1.4, 150mV= <vp-p=<1560mv each<br="" for="">differential line, 100 ohm input impedance per<br/>differential pair</vp-p=<1560mv>   |
|--------------------------------------|----------------------------------------------------------------------------------------------------|
|                                      | DisplayPort 1.2, 120mv min.(For HBR) 50mv min.<br>(For HBR2) for each differential line, 100 ohm input impedance per differential pair |
| AC Input voltage/ frequency/ current | 100-240 VAC / 50 or 60 Hz ± 3 Hz / 1.5A (typical)                                                                                      |
| Inrush current                       | • 120 V: 30 A (Max.) at 0 °C (cold start)                                                                                              |
|                                      | • 220 V: 60 A (Max.) at 0 °C (cold start)                                                                                              |

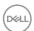

## **Physical Characteristics**

| Signal cable type                                                                             | Digital: DisplayPort, 20 pins                  |  |
|-----------------------------------------------------------------------------------------------|------------------------------------------------|--|
|                                                                                               | Digital: HDMI, 19 pins                         |  |
| Dimensions (with stand)                                                                       |                                                |  |
| Height (extended)                                                                             | 523.5 mm (20.61 inches)                        |  |
| Height (compressed)                                                                           | 423.5 mm (16.67 inches)                        |  |
| Width                                                                                         | 612.6 mm (24.12 inches)                        |  |
| Depth                                                                                         | 218.0mm (8.58 inches)                          |  |
| Dimensions (without stand)                                                                    |                                                |  |
| Height                                                                                        | 362.1 mm (14.26 inches)                        |  |
| Width                                                                                         | 612.6 mm (24.11 inches)                        |  |
| Depth                                                                                         | 48.5 mm (1.91 inches)                          |  |
| Stand dimensions                                                                              |                                                |  |
| Height (extended)                                                                             | 395.3 mm (15.56 inches)                        |  |
| Height (compressed)                                                                           | 295.3 mm (11.62 inches)                        |  |
| Width                                                                                         | 230.0 mm (9.05 inches)                         |  |
| Depth                                                                                         | 218.0 mm (8.58 inches)                         |  |
| Base                                                                                          | 230.0 mm x218.0 mm (9.06 inches x 8.58 inches) |  |
| Weight                                                                                        |                                                |  |
| Weight with packaging                                                                         | 7.1 kg (15.65 lb)                              |  |
| Weight with stand assembly and cables                                                         | 5.9 kg (13.0 lb)                               |  |
| Weight without stand assembly<br>(For wall mount or VESA mount<br>considerations - no cables) | 3.52 kg (7.76 lb)                              |  |
| Weight of stand assembly                                                                      | 2.1 kg (4.63 lb)                               |  |

### **Environmental Characteristics**

| Temperature   |                                               |
|---------------|-----------------------------------------------|
| Operating     | 0 °C to 40 °C (32 °F to 104 °F)               |
| Non-operating | • Storage: -20 °C to 60 °C (-4 °F to 140 °F)  |
|               | • Shipping: -20 °C to 60 °C (-4 °F to 140 °F) |
| Humidity      |                                               |
| Operating     | 10% to 80% (non-condensing)                   |
| Non-operating | Storage: 5% to 90% (non-condensing)           |
|               | Shipping: 5% to 90% (non-condensing)          |

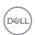

| Altitude            |                                |  |
|---------------------|--------------------------------|--|
| Operating           | 5,000 m (16,404 ft) (maximum)  |  |
| Non-operating       | 12,192 m (40,000 ft) (maximum) |  |
| Thermal dissipation | • 148.5 BTU/hour (maximum)     |  |
|                     | • 114.0 BTU/hour (typical)     |  |

#### Compliant standards

| RoHS Compliant                                   | yes |
|--------------------------------------------------|-----|
| BFR/PVC free Monitor (excluding external cables) | yes |

#### **Power Management Modes**

If you have VESA's DPM-compliant video card or software installed in your PC, the monitor can automatically reduce its power consumption when not in use. This is referred to as power save mode\*. If the computer detects input from the keyboard, mouse, or other input devices, the monitor automatically resumes functioning. The following table shows the power consumption and signaling of this automatic power saving feature.

| VESA<br>Modes    | Horizontal<br>Sync | Vertical<br>Sync | Video  | Power Indicator | Power Consumption                      |
|------------------|--------------------|------------------|--------|-----------------|----------------------------------------|
| Normal operation | Active             | Active           | Active | White           | 43.5 W (maximum)**<br>33.4 W (typical) |
| Active-off mode  | Inactive           | Inactive         | Off    | Amber           | Less than 0.3 W                        |
| Switch off       | -                  | -                | -      | Off             | Less than 0.3 W                        |

The OSD operates only in the normal operation mode. If you press any button in the active-off mode, the following message is displayed:

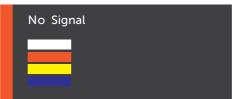

<sup>\*</sup>Zero power consumption in OFF mode can only be achieved by disconnecting the AC mains cable from the monitor.

This document is informational only and reflects laboratory performance. Your product may perform differently, depending on the software, components and peripherals you ordered and shall have no obligation to update such information. Accordingly, the customer should not rely upon this information in making decisions about electrical tolerances or otherwise. No warranty as to accuracy or completeness is expressed or implied.

Activate the computer and the monitor to gain access to the OSD.

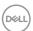

<sup>\*\*</sup>Maximum power consumption with maximum luminance.

### **Pin Assignments**

#### **HDMI** connector

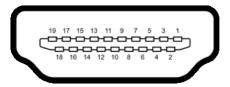

| Pin number | 19-pin side of the connected signal cable |  |  |
|------------|-------------------------------------------|--|--|
| 1          | TMDS DATA 2+                              |  |  |
| 2          | TMDS DATA 2 SHIELD                        |  |  |
| 3          | TMDS DATA 2-                              |  |  |
| 4          | TMDS DATA 1+                              |  |  |
| 5          | TMDS DATA 1 SHIELD                        |  |  |
| 6          | TMDS DATA 1-                              |  |  |
| 7          | TMDS DATA 0+                              |  |  |
| 8          | TMDS DATA 0 SHIELD                        |  |  |
| 9          | TMDS DATA 0-                              |  |  |
| 10         | TMDS CLOCK+                               |  |  |
| 11         | TMDS CLOCK SHIELD                         |  |  |
| 12         | TMDS CLOCK-                               |  |  |
| 13         | CEC                                       |  |  |
| 14         | Utility                                   |  |  |
| 15         | DDC CLOCK (SCL)                           |  |  |
| 16         | DDC DATA (SDA)                            |  |  |
| 17         | DDC/CEC Ground                            |  |  |
| 18         | +5 V POWER                                |  |  |
| 19         | HOT PLUG DETECT                           |  |  |

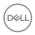

## **DP** connector

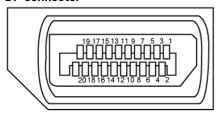

| Pin number | 20-pin side of the connected signal cable |  |
|------------|-------------------------------------------|--|
| 1          | ML3 (n)                                   |  |
| 2          | GND                                       |  |
| 3          | ML3 (p)                                   |  |
| 4          | ML2 (n)                                   |  |
| 5          | GND                                       |  |
| 6          | ML2 (p)                                   |  |
| 7          | ML1 (n)                                   |  |
| 8          | GND                                       |  |
| 9          | ML1 (p)                                   |  |
| 10         | ML0 (n)                                   |  |
| 11         | GND                                       |  |
| 12         | ML0 (p)                                   |  |
| 13         | CONFIG1                                   |  |
| 14         | CONFIG2                                   |  |
| 15         | AUX (p)                                   |  |
| 16         | GND                                       |  |
| 17         | AUX (n)                                   |  |
| 18         | Hot Plug Detect                           |  |
| 19         | Return                                    |  |
| 20         | DP_PWR                                    |  |

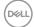

### Plug-and-Play

You can install the monitor in any Plug-and-Play-compatible system. The monitor automatically provides the computer system with its extended display identification data (EDID) using display data channel (DDC) protocols so the computer can configure itself and optimize the monitor settings. Most monitor installations are automatic; you can select different settings if desired. For more information about changing the monitor settings, see Operating the Monitor.

## **LCD Monitor Quality and Pixel Policy**

During the LCD monitor manufacturing process, it is not uncommon for one or more pixels to become fixed in an unchanging state which are hard to see and do not affect the display quality or usability. For more information on LCD Monitor Pixel Policy, see Dell support site at: http://www.dell.com/support/monitors.

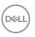

## **Setting Up the Monitor**

## Attaching the stand

NOTE: The stand is not installed at the factory when shipped.

**NOTE:** The following instructions are applicable only for attaching the stand that was shipped with your monitor. If you are attaching a stand that you purchased from any other source, follow the set up instructions that were included with the stand.

To attach the monitor stand:

- 1 Remove the monitor's protective cover and place the monitor with its front facing downward on it.
- 2 Use a screwdriver to fully tighten the four screws to the back of the monitor.

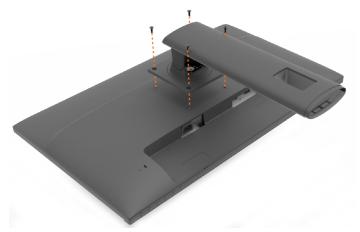

3 Insert the stand base blocks fully into the stand slot.

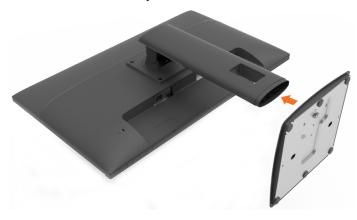

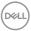

- 4 Lift the screw handle and turn the screw clockwise.
- **5** After fully tightening the screw, fold the screw handle flat within the recess.

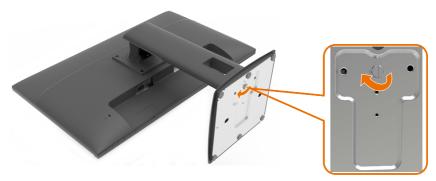

**MOTE:** Lift the monitor carefully to prevent it from slipping or falling.

## Using the Tilt and Vertical Extension

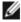

**NOTE:** This is applicable for a monitor with a stand. If you purchased any other stand, refer to the respective stand setup guide for set up instructions.

#### Tilt

With the built-in pedestal, you can tilt the monitor for the most comfortable viewing angle.

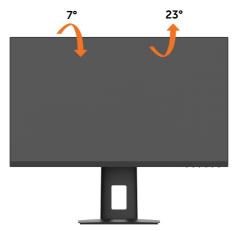

**NOTE:** The stand is detached when the monitor is shipped from the factory.

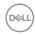

#### **Vertical Extension**

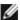

**NOTE:** The stand extends vertically up to 100 mm. The figure below illustrates how to extend the stand vertically.

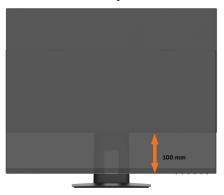

### **Rotating the Monitor**

Before you rotate the monitor, your monitor should be fully vertically extended and fully tilted up to avoid hitting the bottom edge of the monitor.

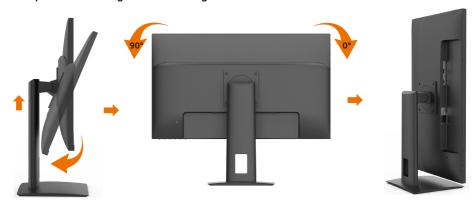

## **Connecting Your Monitor**

MARNING: Before you begin any of the procedures in this section, follow the Safety Instructions.

To connect your monitor to the computer:

- 1 Turn off your computer.
- 2 Connect either the HDMI or the DP cable from your monitor to the computer.
- **3** Switch on your monitor.
- 4 Select the correct input source at Monitor OSD Menu and turn on your computer.

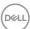

#### Connecting the HDMI cable

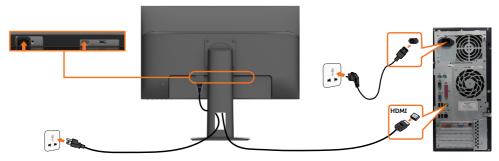

#### Connecting the DP cable (optional)

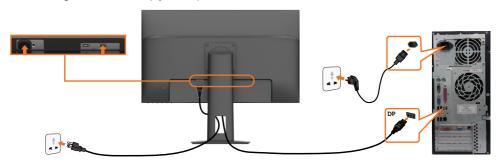

## **Organizing Your Cables**

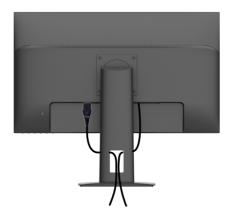

After attaching all necessary cables to your monitor and computer, (see Connecting Your Monitor for cable attachment) organize all cables as shown above.

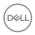

## Removing the Monitor Stand

CAUTION: To prevent scratches on the LCD screen while removing the stand, make sure that the monitor is placed on a soft, clean surface.

**NOTE:** The procedure below is applicable for the default stand. If you purchased any other stand, see the documentation shipped with the stand to set it up.

#### To remove the stand:

- 1 Place the monitor on a soft cloth or cushion.
- 2 Loosen the screw from the base.
- 3 Use a screwdriver to loosen the four screws at the back of the monitor.
- 4 Lift the stand up and away from the monitor.

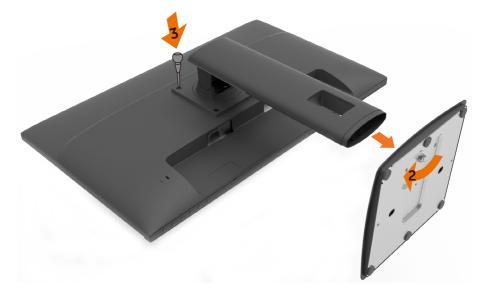

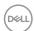

## Wall Mounting (Optional)

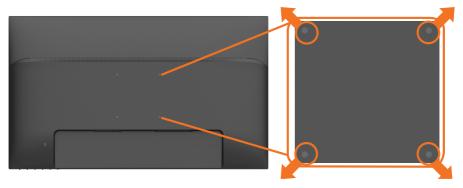

**NOTE:** Use M4 x 10 mm screws to connect the monitor to the wall-mounting kit.

Refer to the instructions that come with the VESA-compatible wall mounting kit.

- 1 Place the monitor on a soft cloth or cushion on a stable, flat table.
- 2 Remove the stand.
- 3 Use a Phillips crosshead screwdriver to remove the four screws securing the plastic cover.
- 4 Attach the mounting bracket from the wall mounting kit to the monitor.
- 5 Mount the monitor on the wall by following the instructions that comes with the wall mounting kit.

**NOTE:** For use only with UL or CSA or GS-listed wall mount bracket with minimum weight/load bearing capacity of 7.1 kg (15.65 lbs).

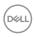

## **Operating the Monitor**

## **Turning on the Monitor**

Press the button to turn on the monitor.

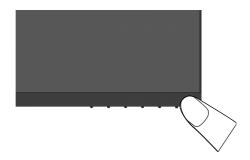

## **Using the Front Panel Controls**

Use the control buttons on the front of the monitor to adjust the characteristics of the image being displayed. As you use these buttons to adjust the controls, an OSD shows the numeric values of the characteristics as they change.

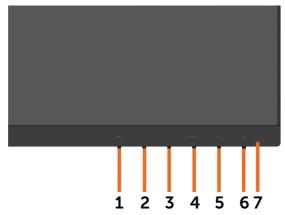

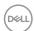

## The following table describes the front panel buttons:

| Front-Panel Button |                           | Description                                                                          |  |  |
|--------------------|---------------------------|--------------------------------------------------------------------------------------|--|--|
| 1                  | INPUT Shortcut key: Input | Use this button to choose Input Source from a list of Auto, DisplayPort, HDMI.       |  |  |
| 2                  | -<br>-                    | Use this button to select the next item down the list or decrease the setting value. |  |  |
| 3                  | +                         | Use this button to select the next item up the list or increase the setting value.   |  |  |
|                    | MENU<br><b>Menu</b>       | Use this menu button to launch the on-screen display (OSD) and select the OSD menu.  |  |  |
|                    | Wiena                     | See Accessing the Menu System.                                                       |  |  |
| 5                  | EXIT<br><b>Exit</b>       | Use this button to go back to the main menu or exit the OSD main menu.               |  |  |
| 6                  | மு                        | Use the <b>Power</b> button to turn the monitor On and Off.                          |  |  |
|                    | Power                     |                                                                                      |  |  |
| 7                  |                           | The white LED indicates the monitor is On and fully functional.                      |  |  |
|                    | Power light indicator     |                                                                                      |  |  |

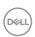

## Using the On-Screen Display (OSD) Menu

#### Accessing the Menu System

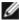

**NOTE:** Any changes you make using the OSD menu are automatically saved if you move to another OSD menu, exit the OSD menu, or wait for the OSD menu to disappear.

Press the MENU button to launch the OSD menu and display the main menu.

#### Icon Menu and Submenus

#### Description

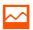

Picture Use this menu to activate Brightness/Contrast/Color Temp. adjustment.

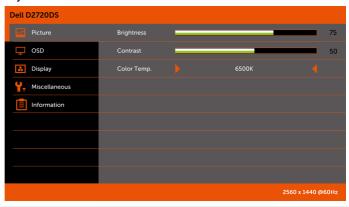

## Brightness

Brightness adjusts the luminance of the backlight

(minimum 0; maximum 100).

Press the button to decrease brightness.

Press the + button to increase brightness.

#### Contrast

Adjust the **Brightness** first, and then adjust **Contrast** only if further adjustment is necessary.

Press the + button to increase contrast and press the

button to decrease contrast (between 0 and 100).

Contrast adjusts the difference between darkness and lightness on the monitor.

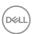

## **Icon** Menu and Description **Submenus** Color Temp. Allows users to select the Color Temp: 6500K, User, 9300K, 7500K. Dell D2720DS 100 100 OSD Dell D2720DS Picture Display Miscellaneous Information H. Position to adjust the H. Position from 0 to 100. Use or V. Position to adjust the **V. Position** from 0 to 100.

Use

Use the

**OSD Timeout** 

or

and increments, from 5 to 30 seconds.

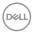

buttons to adjust the slider in 5-second

#### **Icon** Menu and

## **Submenus**

#### Description

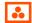

#### Display

OD

Use the **Display** menu to adjust image.

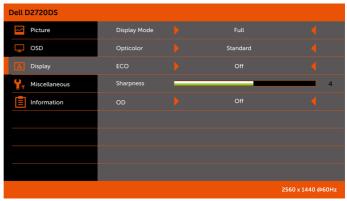

#### **Display Mode** Adjust the image ratio to **Full** or **Aspect**. Opticolor When you select Opticolor, you can choose Standard, Scenery, Game, Cinema or Text from the list. • Standard: Default color settings. This is the default preset mode. • Scenery: Option to allow matching of the white backgrounds on multiple monitors. • Game: Ideal for most gaming applications. · Cinema: Ideal for cinema. • Text: Ideal for text. **ECO** Select On to turn on this feature. Makes the image look sharper or softer. Sharpness to adjust the sharpness from '0' to '8'. Use or

Select On to turn on this feature.

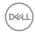

# Icon Menu and Description Submenus

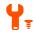

#### Miscellaneous

#### Description

Select this option to adjust the settings of the OSD.

Dell D2720DS

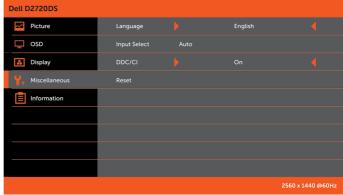

#### Language

Set the OSD display to languages of English, Simplified Chinese.

#### Input Select

Use the **Input Select** menu to select between different video inputs that are be connected to your monitor.

#### DDC/CI

**DDC/CI** (Display Data Channel/Command Interface) allows you to adjust the monitor settings using software on your computer. Select **Off** to turn off this feature.

Enable this feature for best user experience and optimum performance of your monitor.

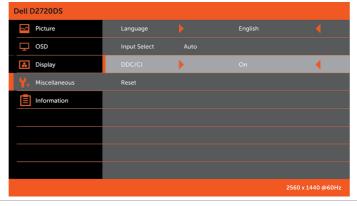

Reset

Restore the menu settings to factory defaults.

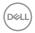

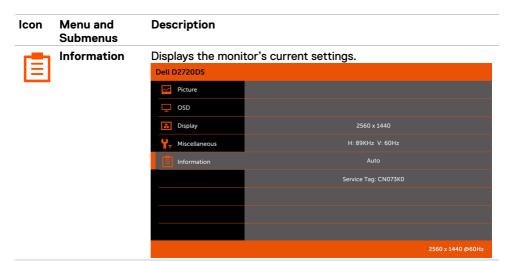

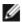

**NOTE:** This monitor has a built-in feature to automatically calibrate the brightness to compensate for LED aging.

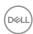

#### **OSD Warning Messages**

Activate the computer and wake up the monitor to gain access to the OSD.

If you press any button other than the power button, the following messages will appear depending on the selected input:

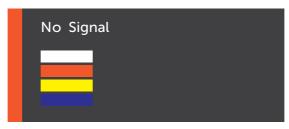

If either HDMI or DP is selected and the corresponding cable is not connected, a floating dialog box as shown below appears.

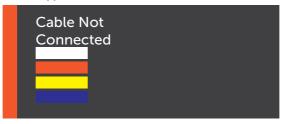

See Troubleshooting for more information.

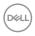

## **Troubleshooting**

MARNING: Before you begin any of the procedures in this section, follow the Safety Instructions.

#### Self-Test

Your monitor provides a self-test feature that allows you to check whether your monitor is functioning properly. If your monitor and computer are properly connected but the monitor screen remains dark, run the monitor self-test by performing the following steps:

- 1 Turn off both your computer and the monitor.
- 2 Unplug the video cable from the back of the computer. To ensure proper Self-Test operation, remove all digital and the analog cables from the back of computer.
- 3 Turn on the monitor.

The floating dialog box should appear on-screen (against a black background), if the monitor cannot sense a video signal and is working correctly. While in self-test mode, the power LED remains white. Also, depending upon the selected input, one of the dialogs shown below will continuously scroll through the screen.

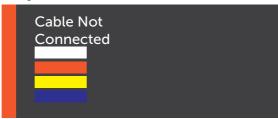

- 4 This box also appears during normal system operation if the video cable becomes disconnected or damaged.
- 5 Turn off your monitor and reconnect the video cable; then turn on both your computer and the monitor.

If your monitor screen remains blank after you use the previous procedure, check your video controller and computer, because your monitor is functioning properly.

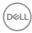

### **Common Problems**

The following table contains general information about common monitor problems you might encounter and the possible solutions:

| Common<br>Symptoms        | What You<br>Experience              | Possible Solutions                                                                                                    |
|---------------------------|-------------------------------------|----------------------------------------------------------------------------------------------------|
| No Video/Power<br>LED off | No picture                          | <ul> <li>Ensure that the video cable connecting the monitor and the computer is properly connected and secure.</li> <li>Verify that the power outlet is functioning properly using any other electrical equipment.</li> <li>Ensure that the power button is depressed fully.</li> <li>Ensure that the correct input source is selected in the Input Select menu.</li> </ul> |
| No Video/Power<br>LED on  | No picture or no brightness         | <ul> <li>Increase brightness and contrast controls via OSD.</li> <li>Perform monitor self-test feature check.</li> <li>Check for bent or broken pins in the video cable connector.</li> <li>Ensure that the correct input source is selected in the Input Select menu.</li> </ul>                                                                                           |
| Missing Pixels            | LCD screen has spots                | <ul> <li>Cycle power on-off.</li> <li>Pixel that is permanently off is a natural defect that can occur in LCD technology.</li> <li>For more information on Dell Monitor Quality and Pixel Policy, see Dell Support site at: http://www.dell.com/support/monitors.</li> </ul>                                                                                                |
| Stuck-on Pixels           | LCD screen has<br>bright spots      | <ul> <li>Cycle power On-Off.</li> <li>Pixel that is permanently off is a natural defect<br/>that can occur in LCD technology.</li> <li>For more information on Dell Monitor Quality<br/>and PixelPolicy, see Dell Support site at:<br/>http://www.dell.com/support/monitors.</li> </ul>                                                                                     |
| Brightness<br>Problems    | Picture too dim or too bright       | <ul><li>Reset the monitor to factory settings.</li><li>Adjust brightness and contrast controls via OSD.</li></ul>                                                                                                    |
| Safety Related<br>Issues  | Visible signs of smoke or sparks    | <ul><li>Do not perform any troubleshooting steps.</li><li>Contact Dell immediately.</li></ul>                                                                                                    |
| Intermittent<br>Problems  | Monitor<br>malfunctions on<br>& off | <ul> <li>Ensure that the video cable connecting the monitor to the computer is connected properly and is secure.</li> <li>Reset the monitor to factory settings.</li> <li>Perform monitor self-test feature check to determine if the intermittent problem occurs in self-test mode.</li> </ul>                                                                             |

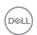

| Common<br>Symptoms                                                                                                    | What You<br>Experience | Possible Solutions                                                                                                    |  |
|----------------------------------------------------------------------------------------------------|------------------------|----------------------------------------------------------------------------------------------------|--|
| Missing Color                                                                                                    | Picture missing color  | <ul> <li>Perform monitor self-test.</li> <li>Ensure that the video cable connecting the monitor to the computer is connected properly and is secure.</li> <li>Check for bent or broken pins in the video cable connector.</li> </ul>      |  |
| Wrong Color                                                                                                    | Picture color not good | Change the settings of the Color Temp. in the Picture menu OSD depending on the application.                                                                                                    |  |
| from a static from the static the monitor at all times when not in us image left on image displayed information, see Power Management |                        | <ul> <li>Use the Power Management feature to turn off<br/>the monitor at all times when not in use (for more<br/>information, see Power Management Modes).</li> <li>Alternatively, use a dynamically changing<br/>screensaver.</li> </ul> |  |

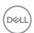

## **Product Specific Problems**

| Specific<br>Symptoms                                                   | What You<br>Experience                                                         | Possible Solutions                                                                                                    |  |  |
|------------------------------------------------------------------------|--------------------------------------------------------------------------------|----------------------------------------------------------------------------------------------------|--|--|
| Screen image is too small                                              | Image is<br>centered on<br>screen, but does<br>not fill entire<br>viewing area | <ul> <li>Check the <b>Aspect</b> setting in the <b>Display</b> menu OSD.</li> <li>Reset the monitor to factory settings.</li> </ul>                                                                                                    |  |  |
| Cannot adjust<br>the monitor with<br>the buttons on<br>the front panel | OSD does not<br>appear on the<br>screen                                        | Turn off the monitor, unplug the monitor power<br>cable, plug it back, and then turn on the monitor.                                                                                                    |  |  |
| No Input Signal<br>when user<br>controls are<br>pressed                | No picture, the<br>LED light is white                                          | <ul> <li>Check the signal source. Ensure the computer is not in the power saving mode by moving the mouse or pressing any key on the keyboard.</li> <li>Check whether the signal cable is plugged in properly. Re-plug the signal cable if necessary.</li> <li>Reset the computer or video player.</li> </ul> |  |  |
| The picture does<br>not fill the entire<br>screen                      | The picture cannot fill the height or width of the screen                      | Due to different video formats (aspect ratio) of<br>DVDs, the monitor may display in full screen.                                                                                                    |  |  |

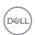

## **Appendix**

## Safety Instructions

For displays with glossy bezels the user should consider the placement of the display as the bezel may cause disturbing reflections from surrounding light and bright surfaces.

MARNING: Use of controls, adjustments, or procedures other than those specified in this documentation may result in exposure to shock, electrical hazards, and/or mechanical hazards.

For information on safety instructions, see the Safety, Environmental, and Regulatory Information (SERI).

### **Contacting Dell**

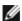

NOTE: If you do not have an active Internet connection, you can find contact information on your purchase invoice, packing slip, bill, or Dell product catalog.

Dell provides several online and telephone-based support and service options. Availability varies by country and product, and some services may not be available in your area.

#### To get online Monitor support content:

See www.dell.com/support/monitors.

To contact Dell for sales, technical support, or customer service issues:

- 1 Go to www.dell.com/support.
- 2 Verify your country or region in the Choose A Country/Region drop-down menu at the top-left corner of the page.
- 3 Click Contact Us next to the country dropdown.
- Select the appropriate service or support link based on your need.
- 5 Choose the method of contacting Dell that is convenient for you.

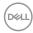

#### **Setting Up Your Monitor**

#### Setting Display Resolution to 2560 x 1440

For best performance, set the display resolution to  $2560 \times 1440$  pixels by performing the following steps:

#### In Windows Vista, Windows 7, Windows 8 or Windows 8.1:

- 1 For Windows 8 or Windows 8.1 only, select the Desktop tile to switch to classic desktop.
- 2 Right-click on the desktop and click Screen Resolution.
- 3 Click the Dropdown list of the Screen Resolution and select 2560 x 1440.
- 4 Click OK.

#### In Windows 10:

- 1 Right-click on the desktop and click **Display Settings**.
- 2 Click Advanced display settings.
- 3 Click the dropdown list of **Resolution** and select 2560 x 1440.
- 4 Click Apply.

If you do not see the recommended resolution as an option, you may need to update your graphics driver. Please choose the scenario below that best describes the computer system you are using, and follow the given steps.

#### **Dell computer**

- 1 Go to www.dell.com/support, enter your service tag, and download the latest driver for your graphics card.
- 2 After installing the drivers for your graphics adapter, attempt to set the resolution to  $2560 \times 1440$  again.

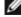

**NOTE:** If you are unable to set the resolution to  $2560 \times 1440$ , please contact Dell to inquire about a graphics adapter that supports these resolutions.

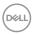

#### Non-Dell computer

#### In Windows Vista, Windows 7, Windows 8 or Windows 8.1:

- 1 For Windows 8 or Windows 8.1 only, select the Desktop tile to switch to classic desktop.
- 2 Right-click on the desktop and click Personalization.
- 3 Click Change Display Settings.
- 4 Click Advanced Settings.
- 5 Identify your graphics controller supplier from the description at the top of the window (e.g. NVIDIA, AMD, Intel etc.).
- 6 Refer to the graphic card provider website for updated driver (for example, http://www.AMD.com or http://www.NVIDIA.com).
- 7 After installing the drivers for your graphics adapter, attempt to set the resolution to  $2560 \times 1440$  again.

#### In Windows 10:

- 1 Right-click on the desktop and click Display Settings.
- 2 Click Advanced display settings.
- 3 Click Display adapter properties.
- 4 Identify your graphics controller supplier from the description at the top of the window (e.g. NVIDIA, AMD, Intel etc.).
- 5 Refer to the graphic card provider website for updated driver (for example, http://www.AMD.com or http://www.NVIDIA.com).
- 6 After installing the drivers for your graphics adapter, attempt to set the resolution to 2560 x 1440 again.

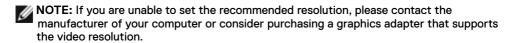

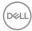

#### **Maintenance Guidelines**

#### **Cleaning Your Monitor**

⚠

WARNING: Before cleaning the monitor, unplug the monitor power cable from the electrical outlet.

Λ

\ CAUTION: Read and follow the Safety Instructions before cleaning the monitor.

For best practices, follow these instructions in the list below while unpacking, cleaning, or handling your monitor:

- To clean your anti-static screen, lightly dampen a soft, clean cloth with water. If
  possible, use a special screen-cleaning tissue or solution suitable for the anti-static
  coating. Do not use benzene, thinner, ammonia, abrasive cleaners, or compressed air.
- Use a lightly-dampened, soft cloth to clean the monitor. Avoid using detergent of any kind as some detergents leave a milky film on the monitor.
- · If you notice white powder when you unpack your monitor, wipe it off with a cloth.
- Handle your monitor with care as a darker-colored monitor may get scratched and show white scuff marks more than a lighter- colored monitor.
- To help maintain the best image quality on your monitor, use a dynamically changing screen saver and turn off your monitor when not in use.

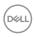